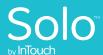

# SOFTWARE UPDATE

**RELEASE NOTES** 

012020

Important: To enable these features please contact your InTouch Health representative

## **Provider Access Web App (Web Browser)**

Practice Administrators are now able to download session and provider survey data in XML

**format.** Exporting data from the Provider Access Web App allows Practice Administrators to measure user performance metrics to adhere to standards such as the Joint Commission.

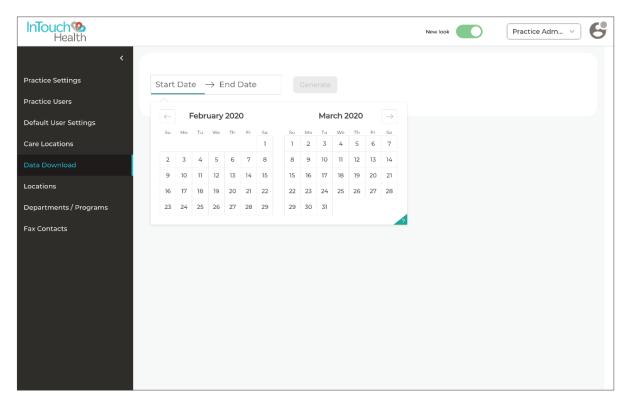

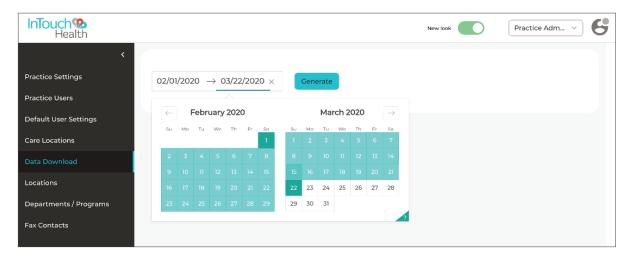

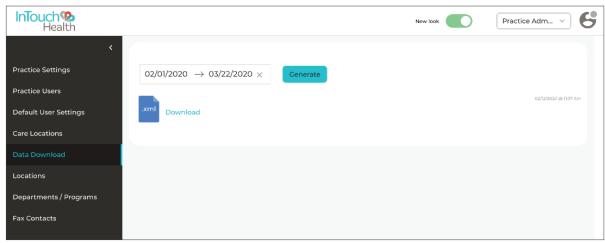

**Safari is now supported on Mac, iPad, and iPhone.** Users will be able to use their personal Mac, iPad, or iPhone devices to access their InTouch Health account.

**New labels underneath control buttons.** Additional information advising Users how controls function is now shown.

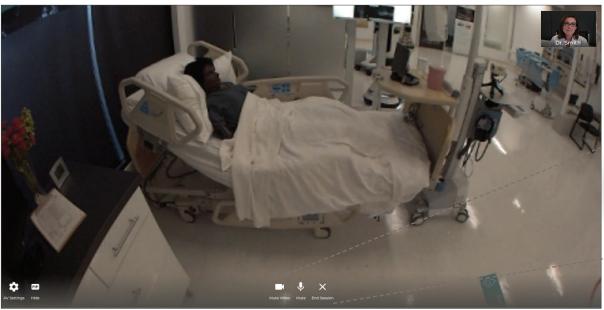

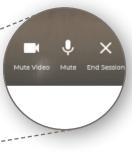

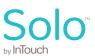

#### Improvements to Smart Notes

**Practitioners now see where colleagues are documenting on the same encounter.** Each User documenting in Smart Notes will be prompted to view which sections have data that has been added or edited, via a highlighted orange dot on the left *Navigation Panel*. Once a Practitioner views the modified section, the orange dot will disappear.

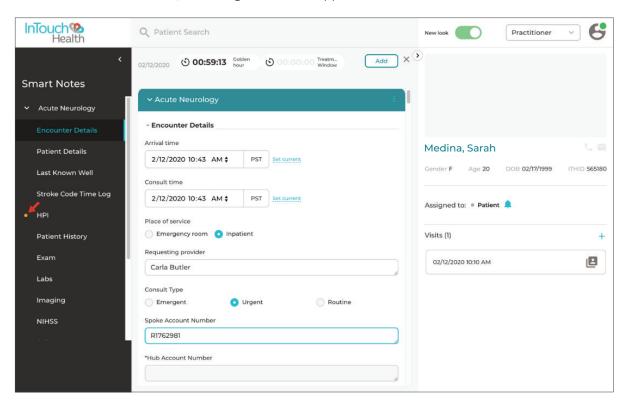

**Users are restricted from entering future dates using date/time stamps.** When a User attempts to enter a future date, an alert will be provided in red under the modified date field indicating an error. The field value will revert to the current date.

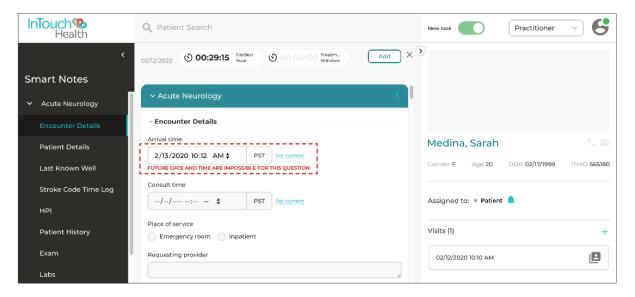

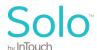

#### Improvements to Smart Notes (continued)

Users can now use 'Select all' and 'Unselect all' options for closed-ended questions with multiple choices. Users can quickly toggle all check boxes for a specific question with a single click, improving user efficiency.

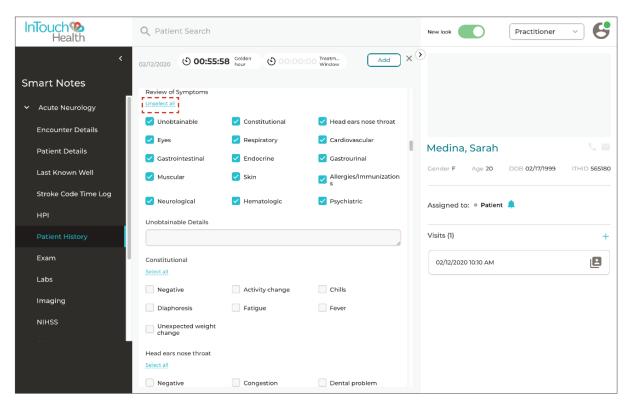

**Providers can document the administration of Alteplase.** This allows bedside users to confirm the recommended Alteplase recommendation is accurate prior to administration.

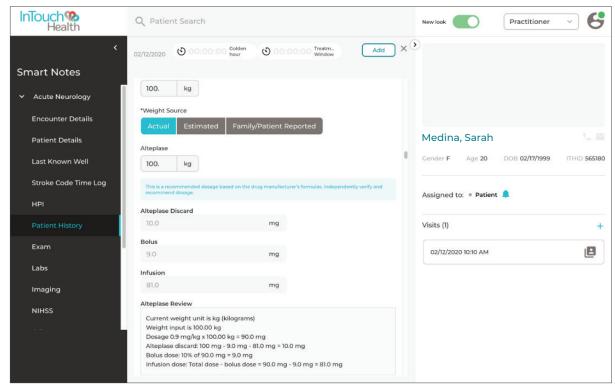

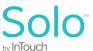

#### Improvements to Smart Notes (continued)

**Unit of measurements can now be automatically converted to alternative units.** Smart Notes Users can input data measurements in one unit and convert to a separate unit type, such as from kilograms to pounds for weight.

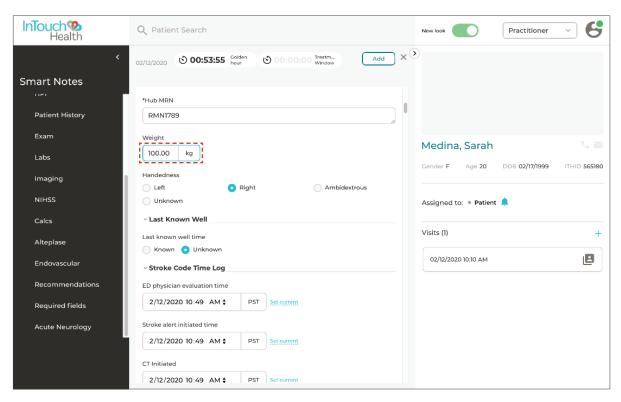

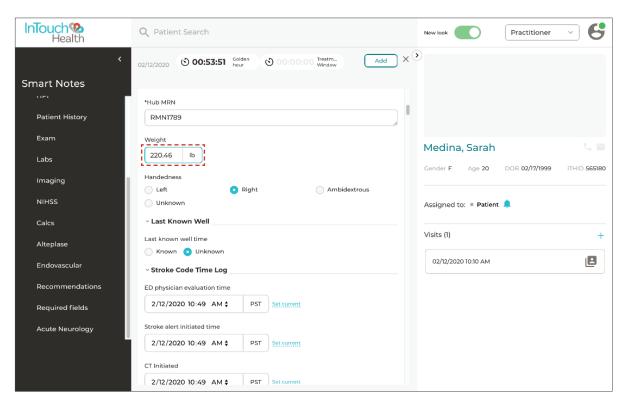

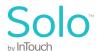

#### Improvements to Imaging

**Updates to Internet Explorer 11 and Mozilla internet browsers.** Now, InTouch Imaging supports multiple concurrent viewing sessions and multiple tabs to see various studies at once.

**Users can access 100+ locations with one username and password.** Up from 40 locations, Users can now support up to 100+ locations with their InTouch Imaging license.

#### New developments to Intake

**Update a Patient's Reason for Visit.** A Practitioner may update a Patient's Reason for a Visit by selecting the *Edit* button from the *Appointment Summary screen*. The Reason for Visit text in the Patient panel will be updated accordingly. If no reasons were selected, an *Add* button will appear in the Appointment Summary screen, rather than an *Edit* button. This allows for more flexibility to ensure the correct reason for visit is recorded.

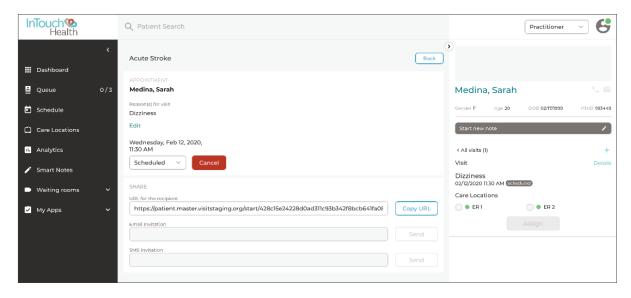

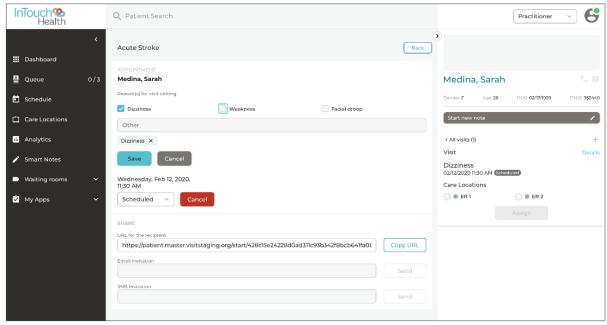

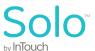

#### New developments to Intake (continued)

**Practitioners and Schedulers are able to schedule an appointment and start a video call using their current device.** Nurses with a patient can initiate a session from their device for a second opinion or for provider assistance when a patient is in a virtual Waiting Room and the *My current device* option is selected. The User will select what *Patient will connect through* along with *Patient's personal device* (default) from a drop-down menu. To enable this feature, the *Emergent* toggle should be enabled.

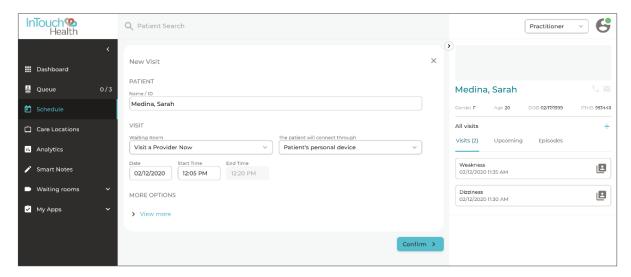

## Coordinator improvements

**Display patient's location in the Patient panel.** When a Care Location is selected during the scheduling of a consult and a Care Location is tied to a specific Location, that Location will be shown on the Patient panel. This will add clarity for remote Users to schedule patients at a specific Location they may be unfamiliar with.

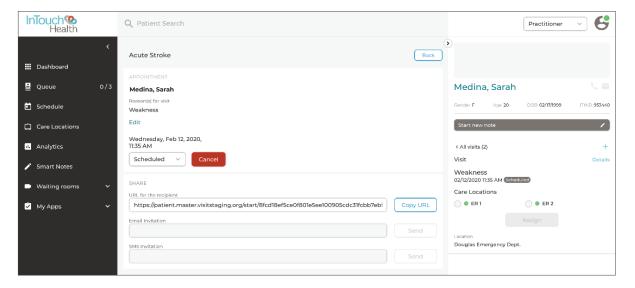

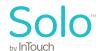

## Coordinator improvements (continued)

**See Location availability when scheduling.** More efficient workflows are now available when scheduling a patient visit at a specific Location. Providers can view the availability of a Location from a drop-down menu in the InTouch Provider App and from the *Patient Info* panel. Locations are configured from *Practice Settings* and from the patient scheduling form in the InTouch Provider App. The *Telehealth* toggle should be enabled.

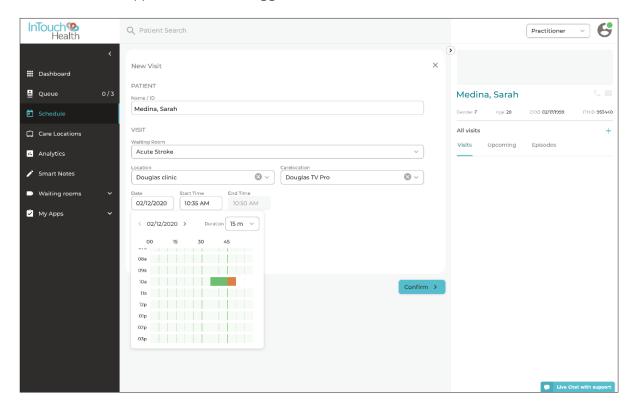

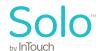

#### Coordinator improvements (continued)

**Users can immediately connect to patients from Care Location Queue.** Users are now able to begin emergency consults before getting all the patient's information. Users will determine priority within the queue, then the User selects an emergent consult, such as *Acute Stroke*. Once selected, the Practitioner can immediately connect with the patient from the *Queue* at the Care Location. Practitioners in a Waiting Room will be notified when their Waiting Room is selected at a Care Location. When connected to a call, a Practitioner's name will be listed in the *Patient Info* panel. The *Emergent* toggle should be enabled as well as the *Telehealth* and *Care Location* toggles.

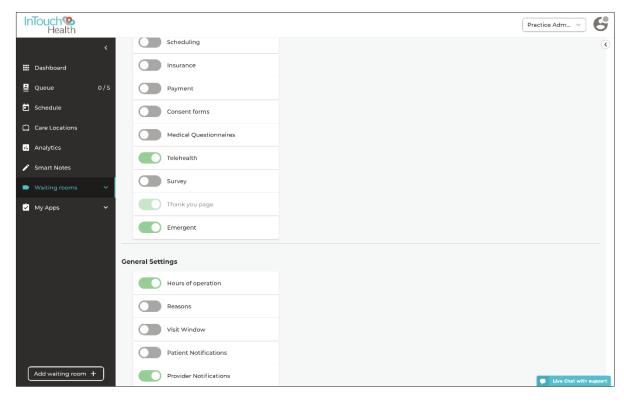

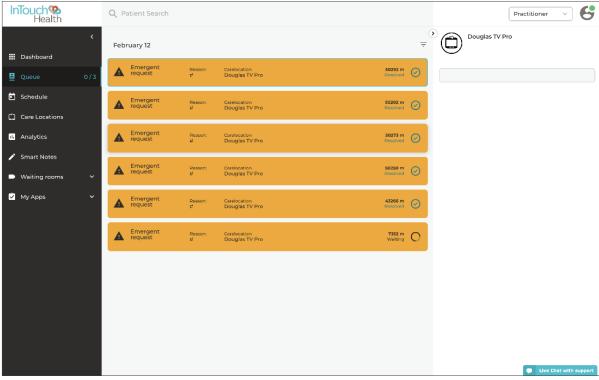

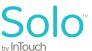

#### **New Practice Settings**

A Practice Administrator can accept or decline a Fax Number. By manually entering a new fax number in the Consult Note Fax screen, Practice Administrators can then review all unknown numbers in Fax Contacts under Practice Settings. Practice Administrators will now have the ability to better maintain accurate fax contacts and save fax numbers for quicker faxing in the future.

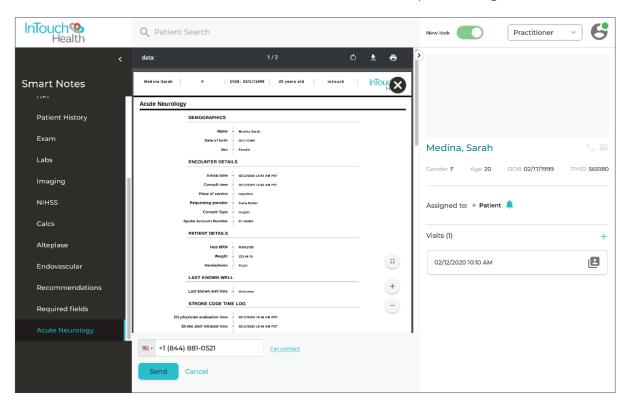

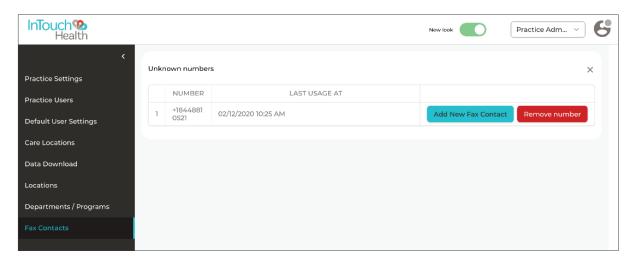

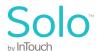

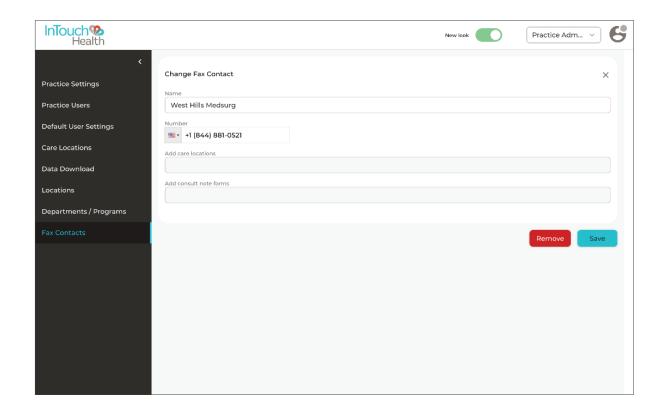

**Practice Administrators can view and edit all User settings.** Administrators now control User settings and can set notification preferences. This is done by selecting *Practice Settings* from the pull-down and then *Practice Users* from the left navigation bar.

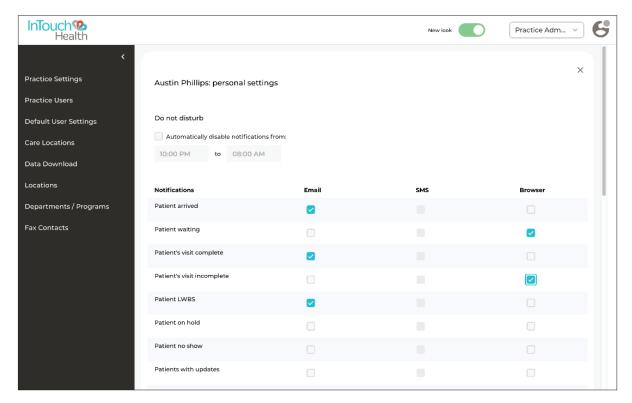

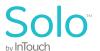

**Default to a specific page after the appointment is confirmed.** From *Practice Settings*, any User can set a screen to launch after scheduling an encounter to redirect Users to either an Appointment Summary or Smart Notes form.

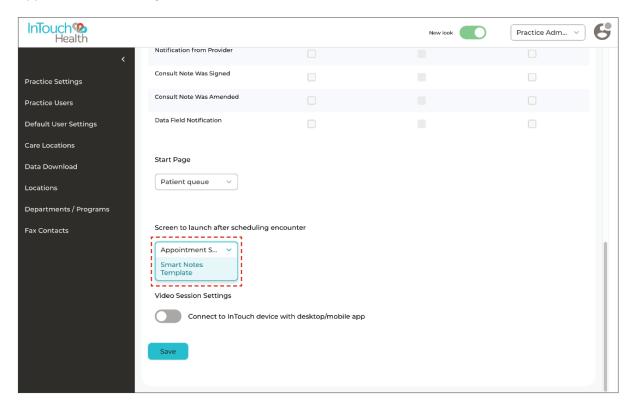

**Automatically fax electronically signed consult notes.** Practice Administrators can fax one or more signed consult notes to multiple fax contacts and locations.

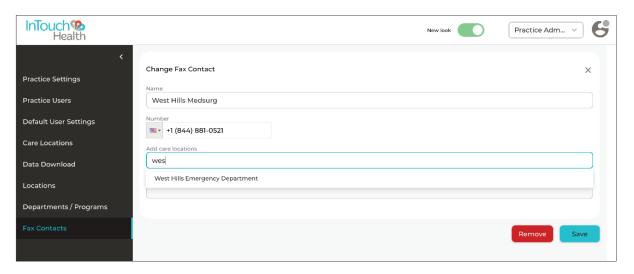

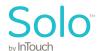

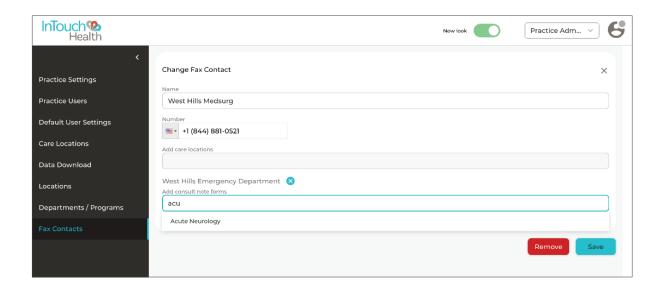

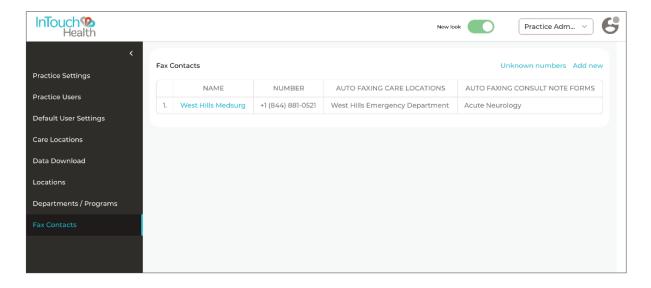

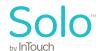

A Practitioner can now include a cover page for their faxed documents. A confidentiality disclaimer can be included as a cover page of the electronically signed consult note to adhere to PHI guidelines.

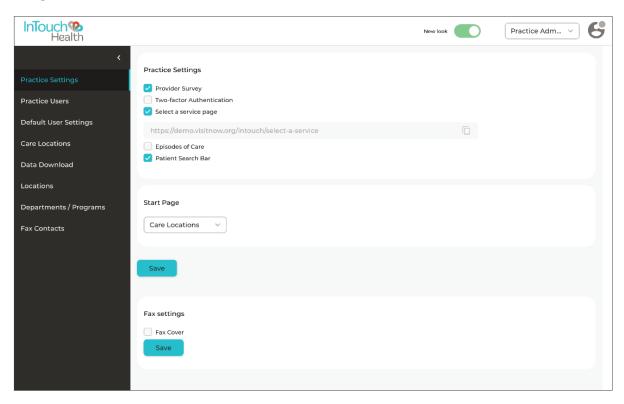

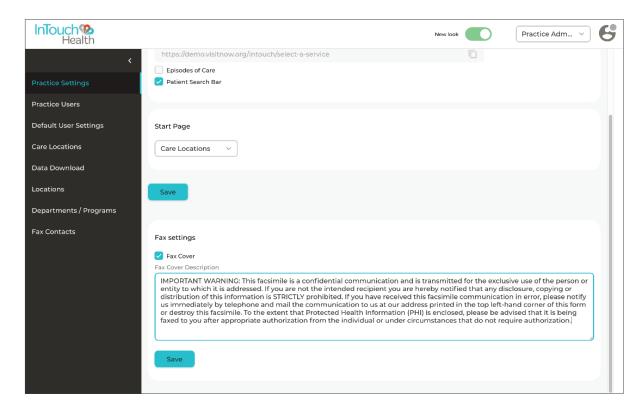

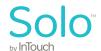

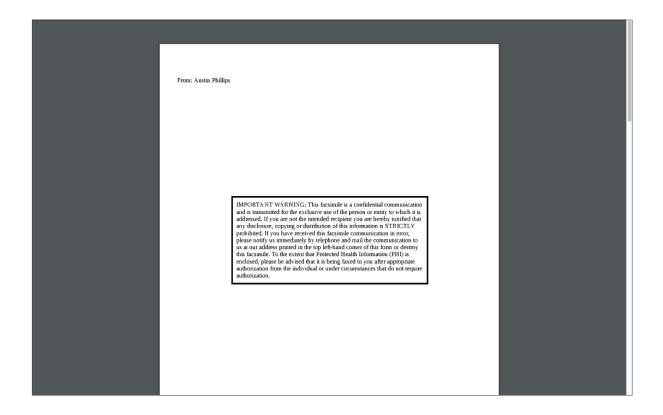

**Practitioners can choose the notifications they receive about their patients.** The selection options are listed in *User Settings* under *Practice Settings*. User Notifications are disabled by default. In addition to traditional notification methods, TigerConnect is now supported (a TigerConnect user license is required).

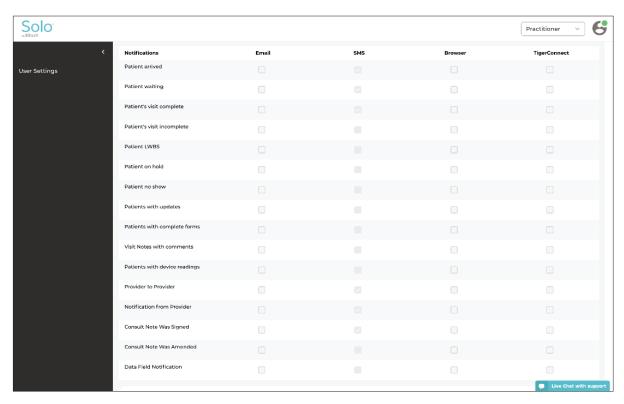

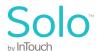

**Practice Administrators can format patient emails.** In *Practice Settings*, Practice Administrators can include personalized data such as Names and Waiting Rooms to populate emails by clicking on the checkboxes for each respective option. This feature will allow for email personalization and more specific appointment details.

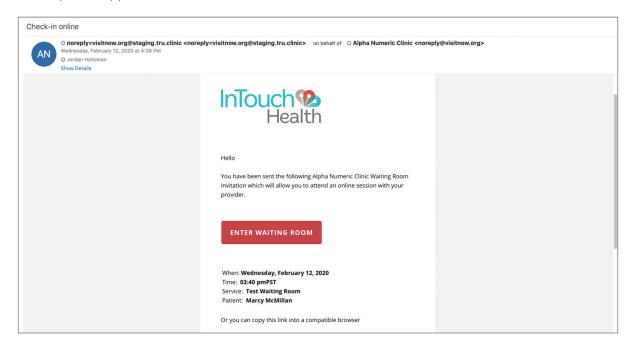

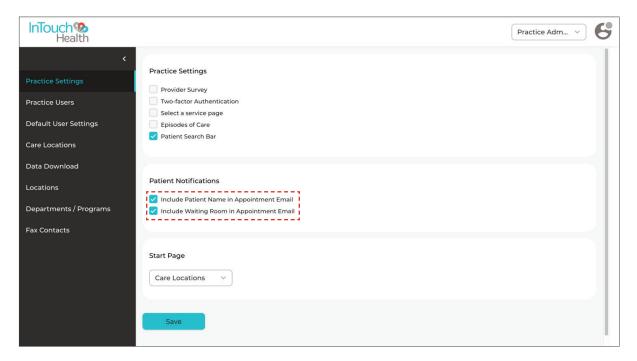

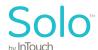

**Practice Administrators can End Call(s) for all participants.** When Practice Administrators click on the button in the *Patient Info Panel*, they will receive a warning when attempting to end a session. This is an important feature for security purposes.

**Practice Administrators can edit a Waiting Room name.** Practice Administrators can take ownership over their naming conventions for Waiting Rooms for better organization.

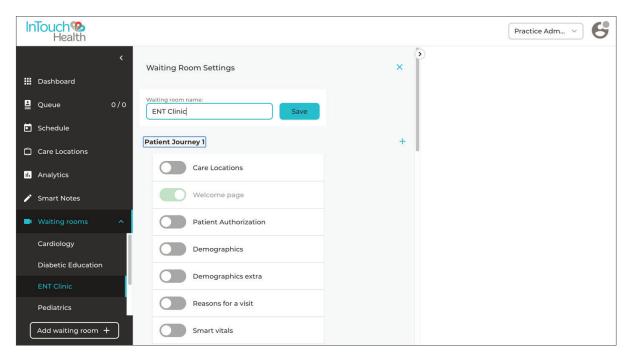

**Practice Administrators can view and modify the notification scheme.** A new icon in the *Practice User* table is now supported.

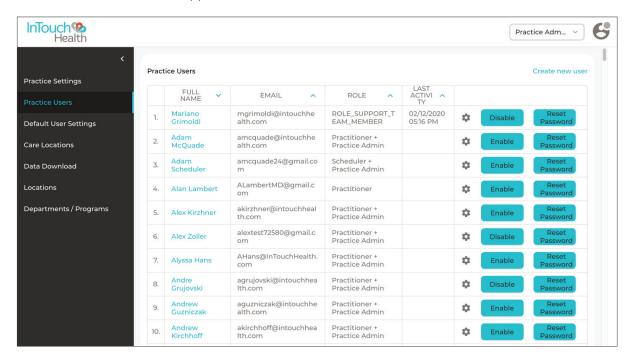

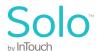

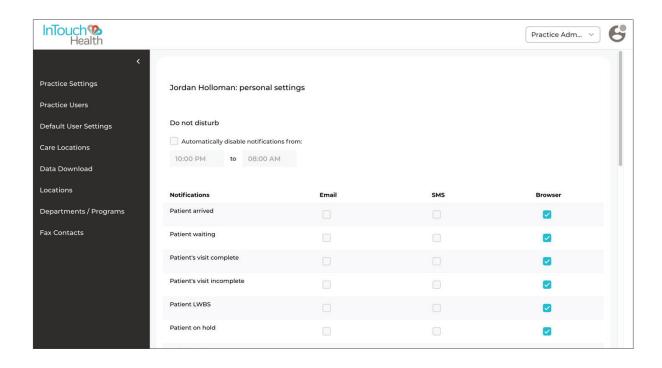

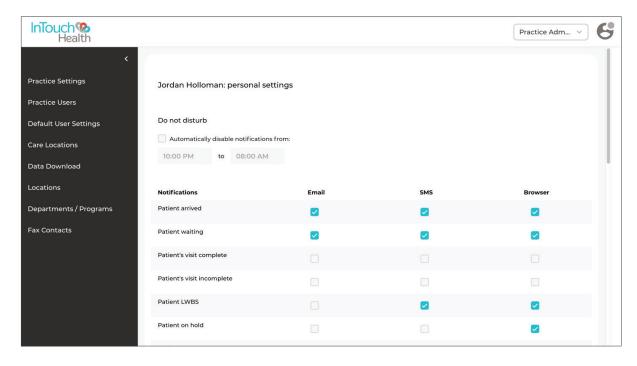

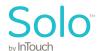

#### New mobile features

Practitioners can now use compatible browsers (Safari/Chrome) on their mobile phones (iPhone/Android). Practitioners have access to only a *Queue* page to connect with patients. The Practitioner can connect to a call with a patient, but is limited to the controls like Mute Audio and Video, Switch Audio and Video, and Leave or End the call. Practitioners can also filter their *Queue* page.

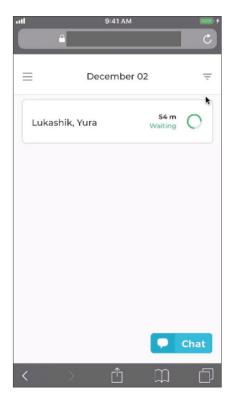

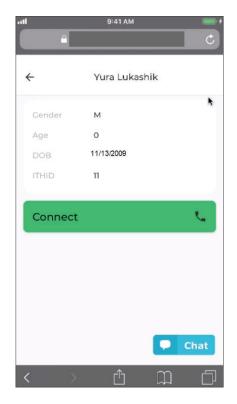

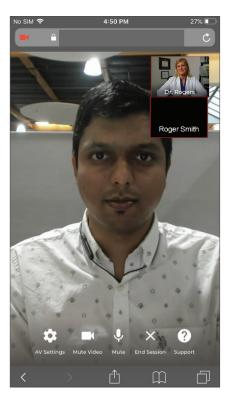

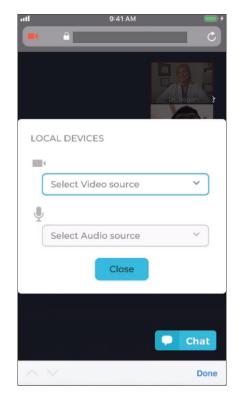

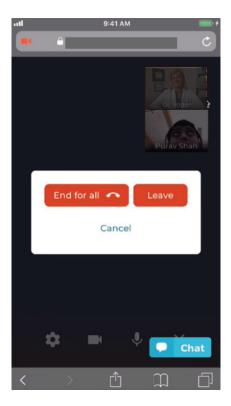

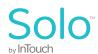

## Enhancements to peripheral support

#### Users can connect to a device and listen to lossless auscultations from remote locations.

Now, Users click on the *Stethoscope* icon located on the bottom toolbar to listen to peripherals streaming audio. The types of supported stethoscopes include the Eko, Littman, and USB PCP streaming stethoscopes.

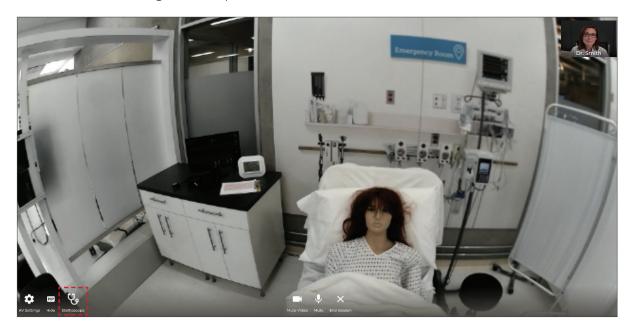

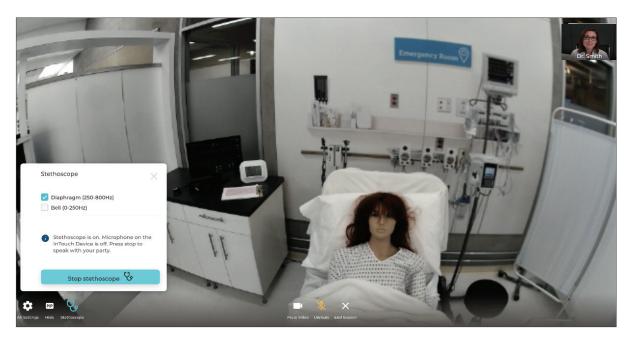

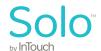

# **Provider Access Software (Desktop)**

#### Improvements to Provider Access Software for Windows

**Performance has been significantly increased when local video usage is muted.** This reduction in CPU usage allows Users to run most 3rd party apps while running the InTouch Health apps. For large 3rd party apps, this may not be the case.

#### Improvements to Provider Access Software for iOS

**Users can now view and share media in a multiparty call just like in a single user call.** This brings feature parity to iOS software.

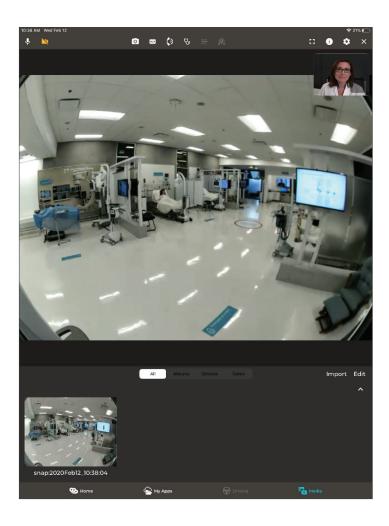

A new .html User Guide makes access to and searching of information easier. This guide is constantly updated to provide Users with current versions. Select the icon to access the list with *Guide* selected.

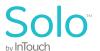

# **InTouch Provider App (Mobile iOS)**

**InTouch Provider App now supports iPhone.** Practitioners can use InTouch Provider App on their iPhone to view their *Queue* page to connect with patients. Practitioners can Mute Audio and Video, End or Leave a call, and switch the front and back camera on an iPhone. Practitioners can also filter their *Queue* page (already available on iPad).

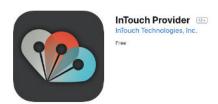

## **InTouch Analytics**

**New Solo Performance Report.** The Solo Performance Report provides simplified charts and graphs that provide Users with data about how their telehealth program is performing in a quick snapshot. Easy to read reports provide quantitative and qualitative key performance indicators from both a business and strategic standpoint. When a User wants to dig deeper, raw data is provided via an attached Excel file. If a User is already an Analytics Portal customer, their email will include a link to directly connect them. For those who have not purchased the Analytics Portal, the link will take them to a customer service contact page.

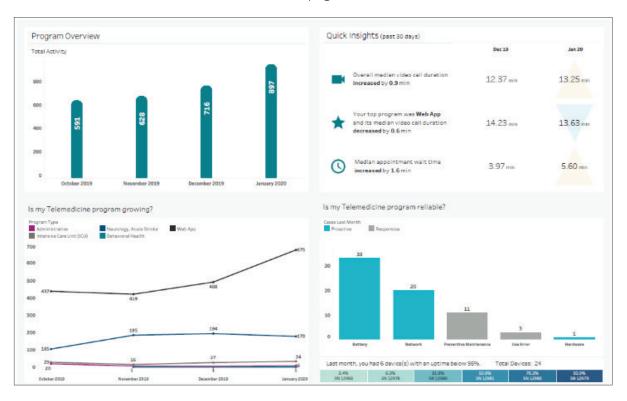

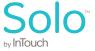

#### InTouch Analytics (continued)

A Reliability Dashboard has been created for the Analytics Portal to provide more insights into the day-to-day operations of devices. Customers can now view where, when, and how their devices are used, their availability, and cases opened with our Technical Assistance Center (TAC).

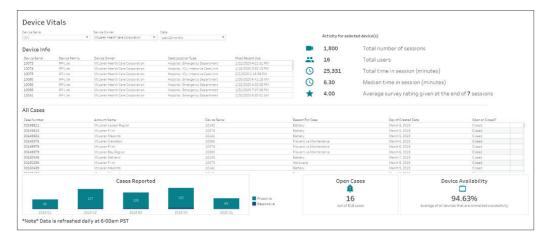

# **Devices**

**New Settings options in devices.** Under *Settings*, Users can access *Network Checkup*, *Session Start Sound*, and *Hide In-Session* controls.

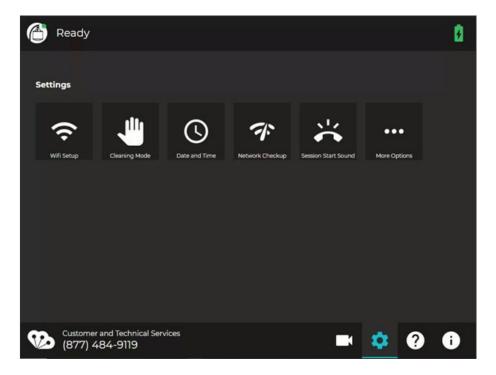

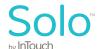

#### New device improvements (continued)

**Check connectivity status to InTouch Telehealth Network on patient side devices.** For the first time, patient side Users can check the connectivity status and access to the InTouch Telehealth Network. Within *Settings*, choosing *Network Checkup* runs a series of network inspections in the background for 30 seconds, and then displays the access status.

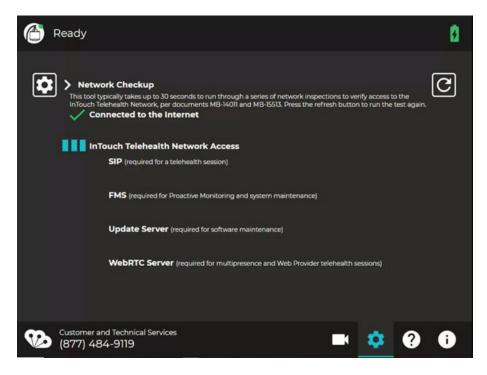

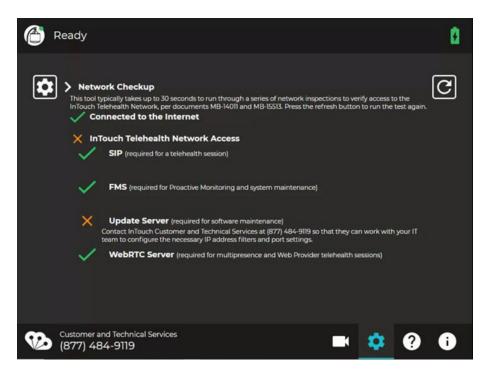

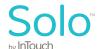

#### New device improvements (continued)

**Adjust session start sound on devices.** Under *Settings, Session Start Sound*, Users can customize their consult experience by adjusting the volume of the session start sound.

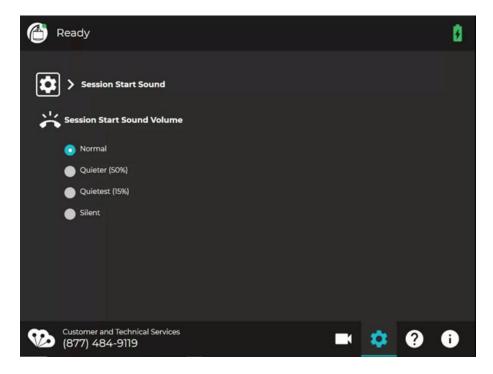

**Hide in-session controls on devices.** Under *Settings, More Options*, Users can customize their consult experience by hiding in-session controls.

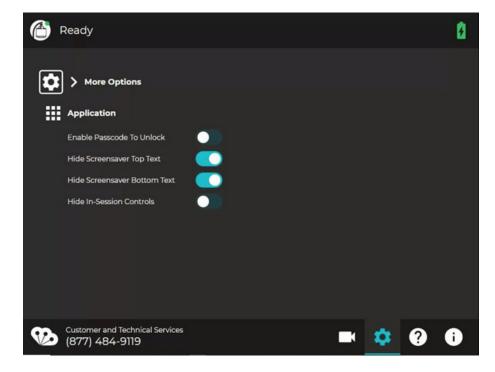

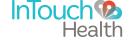

# Updates to the Care Location App

**New UI for the Care Location App.** The Care Location App, used for patient intake workflows, will have a new and improved user interface enabled. This will not impact core functionality or workflows.

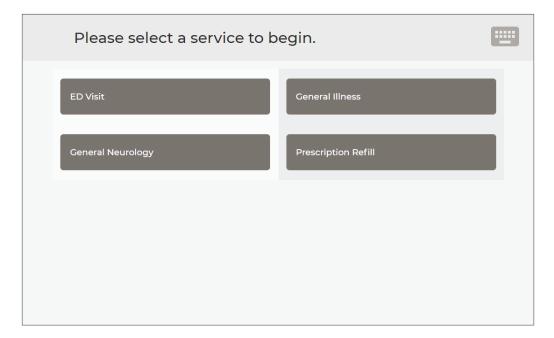